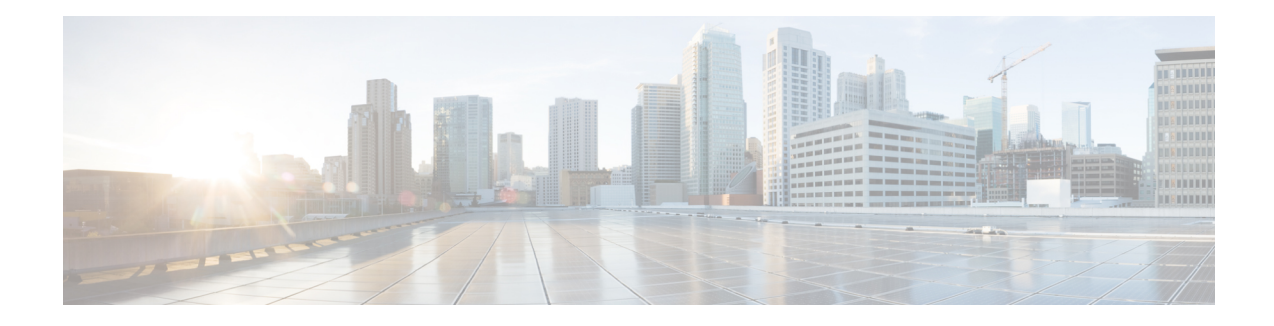

# **Text-Based CSV Files**

Cisco Unified Communications Manager Bulk Administration (BAT) uses data that is entered in a comma-separated values (CSV) file format to provide information for insert transactions to the Cisco Unified Communications Manager database on the first node server. By using the CSV data format, you can build a textual file that contains data records in a tabular format.

You can create a CSV data file by using a text editor, such as Notepad++. You must use a separate line to enter data for each record. Separate each data field with a comma and include comma separators for blank fields. Enter data on every line in the data file because an error occurs during the insert transaction if you enter a blank line in a CSV file.

When you insert the data records to the Cisco Unified Communications Manager database, BAT accesses a set of designated folders that reside on the server that is running the first node database. For BAT to access the appropriate CSV data file for the transaction, you must upload the CSV data file to the first node database server of Cisco Unified Communications Manager.

**Note**

- Create [Text-Based](#page-1-0) CSV File for Phones, on page 2
- Create [Text-Based](#page-6-0) CSV User File, on page 7
- User File [Format,](#page-7-0) on page 8
- Create [Text-Based](#page-9-0) CSV File for User Device Profile, on page 10
- Create Text-Based CSV File for Cisco Unified CM Assistant [Manager-Assistant](#page-12-0) Associations, on page [13](#page-12-0)
- Create [Text-Based](#page-13-0) CSV File for Cisco VG200 Gateways, on page 14
- Create [Text-Based](#page-16-0) CSV File for Cisco VG224 Gateways, on page 17
- Create [Text-Based](#page-17-0) CSV File for Cisco VG310 Gateways, on page 18
- Create [Text-Based](#page-18-0) CSV File for VG320 Gateways, on page 19
- Create [Text-Based](#page-20-0) CSV File for VG350 Gateways, on page 21
- Create [Text-Based](#page-21-0) CSV File for VG450 Gateways, on page 22
- Create [Text-Based](#page-22-0) CSV File for Cisco Catalyst 6000 FXS Ports, on page 23
- Cisco [Catalyst](#page-23-0) 6000 (FXS) Torts File Format, on page 24
- Create [Text-Based](#page-24-0) CSV File for Cisco VG202 and VG204 Gateways, on page 25
- Create Custom [Text-Based](#page-25-0) CSV Files for Client Matter Codes and Forced Authorized Codes, on page [26](#page-25-0)
- Create [Text-Based](#page-28-0) CSV File for Call Pickup Groups, on page 29
- Create Text-Based CSV File for Remote [Destination](#page-29-0) Profile, on page 30
- Creating [Text-Based](#page-30-0) CSV File for Phone Migration, on page 31
- Create Text-Based CSV File for IME Trusted Element [Configuration,](#page-31-0) on page 32
- Create Text-Based CSV File for IME Trusted Group [Configuration,](#page-32-0) on page 33
- Create Text-Based CSV File for IME Enrolled Group [Configuration,](#page-33-0) on page 34
- Create Text-Based CSV File for IME Exclusion Group [Configuration,](#page-34-0) on page 35
- Create Text-Based CSV File for Fallback Profile [Configuration,](#page-35-0) on page 36
- Create [Text-Based](#page-36-0) CSV File for End User CAPF Profile, on page 37
- Create [Text-Based](#page-38-0) CSV File for Mobility Profile, on page 39
- Create Text based CSV file for [Infrastructure](#page-39-0) Devices, on page 40
- [Related](#page-39-1) Topics, on page 40

# <span id="page-1-0"></span>**Create Text-Based CSV File for Phones**

You can create a CSV text file for phones, IP telephony devices, and user combinations using a text editor, such as Notepad++.

Instead of using the BAT spreadsheet for data input when you are adding phones, you can create the comma-separated values (CSV) file using lines of ASCII text with values separated by commas. There are different CSV data file formats for different phone types. You must use the appropriate phone file format for the CSV text file.

**Note**

Cisco recommends uploading Text-Based CSV files saved in the UTF-8 format only, as characters other than ASCII characters can be stored in this format. Using a text editor, such as Notepad++, you can select encoding as UTF-8 without Byte Order Mark (BOM) from the Encoding drop-down. Text-Based CSV files saved in formats other than UTF-8 may render garbled when downloaded from Cisco Unified Communications Manager.

#### **Procedure**

**Step 1** Open a text editor or any application that allows you to export or create a text-based CSV file.

- **Step 2** Use a separate line to enter the values for each phone, IP telephony device, or user combination that you want to add to Cisco Unified Communications Manager. You must create separate CSV files for each type of device. Keep in mind the following rules when you create the CSV data file.
	- Always include comma separators, even if a field is blank.
	- Specify the user ID if the phone is to be associated to a user.
	- Directory Number fields are optional only when you are creating the CSV file for use with a BAT template that has no lines. If lines are configured on the BAT phone template, you must supply directory numbers in the CSV file for each device.
	- An error occurs when you insert a CSV file with blank lines.

• While saving your CSV file, choose to save it as UTF-8 encoded. In Notepad++, you can select encoding as UTF-8 without Byte Order Mark (BOM) from the Encoding drop-down.

## **What to do next**

Upload the CSV file to the first node of Cisco Unified Communications Manager.

#### **Related Topics**

Phone CSV Data File [Formats,](#page-2-0) on page 3 Export the Fields for All Phone [Details](#page-4-0) Option, on page 5 Phone CSV File [Examples,](#page-5-0) on page 6

# <span id="page-2-0"></span>**Phone CSV Data File Formats**

Different types of phones require specific data formats. Keep in mind that fields that are labeled as optional in the phone file format become mandatory fields when certain conditions are met.

#### **Related Topics**

Phones with Users [Combinations](#page-2-1) File Format, on page 3 CTI [Ports/H.323](#page-3-0) Clients File Format, on page 4 CTI Ports-Users and H.323 Client-Users [Combinations](#page-3-1) File Format, on page 4

## <span id="page-2-1"></span>**Phones with Users Combinations File Format**

The following sample shows the field length and whether the field is optional or mandatory for a text-based CSV file for phones and the fixed user format.

First Name (Optional, up to 64 characters), Last Name (Mandatory, 1 to 64 characters), User ID (Mandatory, 1 to 128 characters), Password (Optional, up to 128 characters), Manager User ID (Optional, up to 128 characters, must use the ID that exists in global directory), Department (Optional, up to 64 characters), PIN (Optional, up to 20 numerals), Default Profile (Optional, up to 50 characters), User Locale (Optional, up to 50 characters), Telephone Number (Optional, up to 20 numerals), Primary Extension (Optional, up to 50 numerals), Associated PC (Optional, up to 50 characters), ICD Extension (Optional, up to 50 numerals), Mail ID (Optional, up to 255 characters), Presence Group (Optional, up to 50 characters), Subscribe Calling Search Space (Optional, up to 50 characters), MAC Address (Mandatory, up to 12 characters), Description (Optional, up to 50 characters), Location (Optional, up to 50 characters), Directory Number (Optional, up to 24 numerals and special characters), Display (Optional, up to 30 characters), Line Text Label (Optional, up to 30 characters), Forward Busy External (Optional, up to 50 numerals and special characters), Forward No Answer External (Optional, up to 50 numerals and special characters), Forward No Coverage External (Optional, up to 50 numerals and special characters), Forward Busy Internal (Optional, up to 50 numerals and special characters), Forward No Answer Internal (Optional, up to 50 numerals and special characters), Forward No Coverage Internal (Optional, up to 50 numerals and special characters), Call Pickup Group (Optional, up to 50 characters), Speed Dial (Optional, up to 50 numerals and special characters), Speed Dial Label (Optional, up to 30 characters)

### **Sample**

```
John,Smith,johns,abcde,Daviss,12,12345,johnProfile,English United
States, 1, 1231123245AB, Dallas,
9725557154,9725557154,Mike,9725557172,9725557196,9725557112,
9725557127,9725557158,9725557189,9725557121/TollByPass,1230000000,Helpdesk
```
## <span id="page-3-0"></span>**CTI Ports/H.323 Clients File Format**

The following sample shows the field length and whether the field is optional or mandatory for a text-based CSV file for CTI ports and H.323 clients format.

Device Name (Mandatory, up to 15 characters for CTI ports and up to 50 characters for H.323 Clients), Description (Optional, up to 50 characters) Location (Optional, up to 50 characters), User ID(Optional, 1 to 30 characters), Directory Number(Optional, up to 24 numerals and special characters), Display (Optional, up to 30 characters), Line Text Label (Optional, up to 30 characters), Forward Busy External(Optional, up to 50 numerals and special characters),Forward No Answer External (Optional, up to 50 numerals and special characters), Forward No Coverage External (Optional, up to 50 numerals and special characters), Forward Busy Internal (Optional, up to 50 numerals and special characters), Forward No Answer Internal (Optional, up to 50 numerals and special characters), Forward No Coverage Internal (Optional, up to 50 numerals and special characters), Call Pickup Group (Optional, up to 50/50 characters)

#### **Sample**

```
TAPS Port 1, CTI TAPS Port 1, Dallas, johns, 9728437154, 9728437154,
Mike,9728437172,9728437196,9728437127,9728437154,9728437178,
9728437189,9728437121/TollByPass,1230000000,Helpdesk
```
## <span id="page-3-1"></span>**CTI Ports-Users and H.323 Client-Users Combinations File Format**

The following sample shows the field length and whether the field is optional or mandatory for a text-based CSV file for CTI ports with users and H.323 clients with users format.

First Name (Optional, up to 64 characters), Last Name (Mandatory, 1 to 64 characters), User ID (Mandatory, 1-128 characters), Password (Optional, up to 128 characters), Manager User ID (Optional, up to 128 characters, must use existing ID in global directory), Department (Optional, up to 64 characters), PIN (Optional, up to 128 numerals), Default Profile (Optional, up to 50 characters), User Locale (Optional, up to 50 characters), Telephone Number (Optional, up to 64 numerals), Primary Extension (Optional, up to 50 numerals), Associated PC (Optional, up to 50 characters), ICD Extension (Optional, up to 50 numerals), Mail ID (Optional, up to 255 characters), Presence Group (Optional, up to 50 characters), Subscribe Calling Search Space (Optional, up to 50 characters), Device Name (Mandatory, up to 15 characters for CTI ports-users combination and up to 50 characters for H.323client-users combinations), Description (Optional, up to 50 characters), Location (Optional, up to 50 characters), Directory Number (Optional, up to 24 numerals and special characters), Display (Optional, up to 30 characters), Line Text Label (Optional, up to 30 characters), Forward Busy External (Optional, up to 50 numerals and special characters), Forward No Answer External (Optional, up to 50 numerals and special characters), Forward No Coverage External (Optional, up to 50 numerals and special characters), Forward Busy Internal (Optional, up to 50 numerals and special characters), Forward No Answer Internal (Optional, up to 50 numerals and special characters), Forward No Coverage Internal (Optional, up to 50 numerals and special characters), Call Pickup Group (Optional, up to 50 characters)

#### **Sample**

John, Smith, johns, abcde, Daviss, 12, 12345, johnProfile, English United States, 1, TAPS Port 1, CTI TAPS Port 1,9725557154,9725557154,Mike,9725557172,9725557196,9725557112,9725557127,9725557158, 9725557189,9725557121/TollByPass,1230000000,Helpdesk

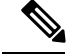

**Note**

If you use a comma or double quotes as part of the value in one of the fields, you must enclose the entire text value with double quotation marks to designate it as a single value.

For example, if you entered John, Bill as a text value, then you must enter the value as "John,Bill".

If you entered a double quote in a value, then you must replace the double quote with two consecutive double quotes and enclose the value with double quotes. For example you must enter John "Chief as "John" "Chief".

#### **Related Topics**

Create Text-Based CSV File for IME Trusted Group [Configuration](#page-32-0), on page 33

# <span id="page-4-0"></span>**Export the Fields for All Phone Details Option**

When you are using the export utility to generate a file that containing all the details for the phone records, the export file has the following format.

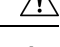

#### **Caution**

Cisco does not recommend editing the file that is generated with the export utility. The system dynamically generates fields, such as Logout time and Login time, that must not be edited at all. You must ensure that the login user ID and Product Specific XML fields are accurate for them to work properly, and you must not edit them. Use BAT to update the product specific configurations.

Device Name, Description, Device Pool, Phone Template, CSS, AAR CSS, Location, Extension Mobility, Network Locale, Media Resource Group List, User Hold Audio Source, Network Hold Audio Source,Device User Locale,Signal Packet Capture Mode,Packet Capture Duration,Built in Bridge, Privacy, Retry Video Call as Audio, Ignore Presentation Indicators, Softkey Template, Module 1, Module 2, Phone Load Name, Module 1 Load Name, Module 2 Load Name, Information, Directory, Messages, Services, Authentication Server, Proxy Server, Idle, Idle Timer,MLPP Indication,MLPP Preemption,MLPP Domain,Device Type,User ID,Common Profile,Owner User ID, Allow CTI Control Flag, Device Presence Group, Security Profile, Device Subscribe CSS, Unattended Port, Require DTMF Reception, RFC2833 Disabled, Certificate Operation, Authentication String, Certification Operation Completion Time, Device Protocol, Secure Shell User, Secure Shell Password, XML, Dial Rules, CSS Reroute, CSS Refer, DTMF Signalling, Default DTMF Capability,SIP Profile,SIPCodec\_MTPPreferredOrigCodec,Logout Profile,MTP Required,Digest User,Always Use Prime Line,Always Use Prime Line for Voice Messages,Geo Location

Directory Number, Partition, Voice Mail Profile, Line CSS, AAR Group, Line User Hold Audio Source,Line Network Hold Audio Source,Auto Answer,Forward All Voice Mail,Forward All Destination,Forward All CSS,Forward Busy Internal Voice Mail,Forward Busy Internal Destination,Forward Busy Internal CSS,Forward Busy External Voice Mail,Forward Busy External Destination,Forward Busy External CSS,Forward No Answer Internal Voice Mail,Forward No Answer Internal Destination,Forward No Answer Internal CSS,Forward No Answer External Voice Mail,Forward No Answer External Destination,Forward No Answer External CSS,Forward No Coverage Internal Voice Mail,Forward No Coverage Internal Destination,Forward No Coverage Internal CSS,Forward No Coverage External Voice Mail,Forward No Coverage External Destination,Forward No Coverage External CSS,Forward No Answer Ring Duration,Call Pickup Group,MLPP Target,MLPP CSS,MLPP No Answer Ring Duration,Line Text Label,External Phone Number Mask,Maximum Number of Calls,Busy Trigger,Message Waiting Lamp Policy,Ring setting (Phone Idle), Ring Setting (Phone Active), Caller Name, Caller Number, Redirected Number, Dialed Number, Line Description, Alerting Name, Alerting Name ASCII, Line Presence Group, Secondary CSS for Forward All,Forward on CTI Failure Voice Mail,Forward on CTI Failure Destination,Forward on CTI Failure CSS,Display,ASCII DisplayParty Entrance Tone,Log Missed

Calls,Park Monitor Forward No Retrieve Ext Voice Mail,Park Monitor Forward No Retrieve Int Voice Mail,Park Monitor Forward No Retrieve Ext CSS,Park Monitor Forward No Retrieve Int CSS,Park Monitor Forward No Retrieve Ext Destination,Park Monitor Forward No Retrieve Int Destination,Park Monitor Reversion Timer

Speed Dial Number,Speed Dial Label,Speed Dial Label ASCII,Service Name,Subscribed Service Name, Subscribed Service Name ASCII, Parameter Name, Parameter Value, Busy Lamp Field Destination, Busy Lamp Field Directory Number, Busy Lamp Field Label, Busy Lamp Field Label **ASCII** 

#### **Related Topics**

Create Text-Based CSV File for IME Trusted Group [Configuration,](#page-32-0) on page 33

# <span id="page-5-0"></span>**Phone CSV File Examples**

The following list provides examples of commonly used phone CSV data files:

#### **Using a Template Attribute-Forward Busy Destination**

If Forward Busy Destination is 3001 on a phone template, all records in a CSV file that have no value for Forward Busy Destination use 3001.

```
1231123245AB,SEP1231123245AB,Dallas,johns,9728437154,9728437154,Mike,,9728437196,9728437127,
9728437154,9728437178,9728437189,9728437121/TollByPass,1230000000,Helpdesk
```
#### **No Phone Description Entry**

If the description for a phone is blank, use this format:

```
1231123245AB,,Dallas,johns,9728437154,9728437154,Mike,9728437172,9728437196,
9728437127,9728437154,9728437178,9728437189,9728437121/TollByPass,1230000000,Helpdesk
```
#### **No Active Line or Location Entry**

If no active line is required and the location is also blank, use this format:

```
1231123245AB, SEP1231123245AB, , , 1230000000, HelpDesk
```
#### **Two Active Lines**

If two active lines are required, use this format:

```
1231123245AB,SEP1231123245AB,Dallas,johns,9725557154,9725557154,Mike,9725557172,9725557196,
9728437127,9728437154,9728437178,9728437189,9725557121/TollByPass,9725557155,9725557155,
Kelvin,9725557133,9725557196,9728437112,9728437145,9728437187,9728437198,9725557112/
TollByPass,1230000000,Helpdesk
```
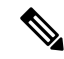

**Note** For the MAC Address, enter MAC address values or check the option for creating dummy MAC addresses.

### **Mandatory Phone Entries**

If one line is required and you want to include only the required values and none of the optional values, use this format:

```
1231123245AB,,,,9725557154,,,,,
```
#### **Using Dummy MAC Address Option**

If the option is checked for a dummy MAC address and you want one line, use this format:

,Dallas,9725557154,9725557154,Mike,9725557172,9725557196,9728437127,9728437154,9728437178, 9728437189,9725557121/TollByPass,johns,1230000000,Helpdesk

#### **Related Topics**

Create Text-Based CSV File for IME Trusted Group [Configuration](#page-32-0), on page 33

# <span id="page-6-0"></span>**Create Text-Based CSV User File**

You can create a CSV text file for users using a text editor, such as such as Notepad++.

Instead of using the BAT spreadsheet for data input when you are adding users, you can create the comma-separated values (CSV) file by using lines of ASCII text with values separated by commas. You must use the user file format for the user CSV text file.

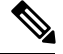

Cisco recommends uploading Text-Based CSV files saved in the UTF-8 format only, as characters other than ASCII characters can be stored in this format. Using a text editor, such as Notepad++, you can select encoding as UTF-8 without Byte Order Mark (BOM) from the Encoding drop-down. Text-Based CSV files saved in formats other than UTF-8 may render garbled when downloaded from Cisco Unified Communications Manager. **Note**

## **Procedure**

**Step 1** Open a text editor or any application that allows you to export or create a text-based CSV file.

**Step 2** Using a separate line for each user, enter the values for each user that you want to add to Cisco Unified Communications Manager.

> You can associate any number of existing devices to a new user by entering the device name of all the devices separated by a comma at the end of the record.

You can associate a directory number to a user, even if that user does not control any device.

**Note** An error occurs if any blank lines exist in the CSV file.

**Step 3** While saving your CSV file, choose to save it as UTF-8 encoded. In Notepad++, you can select encoding as UTF-8 without Byte Order Mark (BOM) from the Encoding drop-down.

## **What to do next**

Upload the file to first node of the Cisco Unified Communications Manager.

## **Related Topics**

Create Text-Based CSV File for IME Trusted Group [Configuration](#page-32-0), on page 33 [Upload](cucm_b_bulk-administration-guide-1251su2_chapter2.pdf#nameddest=unique_61) File to Server User File [Format](#page-7-0), on page 8

# <span id="page-7-0"></span>**User File Format**

## $\boldsymbol{\mathcal{P}}$

You must specify PIN and Password values, either on the CSV file or when using BAT for file insertion. If you want to apply individualPINs or passwords for each user or group of users, specify thePIN and password information in the CSV file. If you want to use a default PIN and password that all users can use, do not specify PIN or password values in the CSV file and instead provide this information when you use BAT to insert the CSV file in Cisco Unified Communications Manager. **Tip**

The following sample format and examples show the fields, field length, and whether the field is optional or mandatory for a text-based CSV file for users.

```
First Name (Optional, up to 64 characters), Last Name (Mandatory, 1 to 64 characters), User
ID(Mandatory, up to 128 characters), Manager User ID (Optional, up to 128 characters, must
use existing ID in global directory), Department (Optional, up to 64 characters), PIN
(Optional, up to 128 numerals), Default Profile (Optional, up to 50 characters), User Locale
 (Optional, up to 50 characters), Telephone Number (Optional, up to 64 numerals), Primary
Extension (Optional, up to 50 numerals), Associated PC (Optional, up to 50 characters), ICD
Extension (Optional, up to 50 numerals), Mail ID (Optional, up to 255 characters), Presence
Group (Optional, up to 50 characters), Subscribe Calling Search Space (Optional, up to 50
characters).
```
### **Sample**

John, Smith, johns, abc123de, karend, 0012055, 9989, johns profile, English United States,SEP1231123245AB,9725557154,SEP0010EB001234

You must specify delimiters even if a field is blank. Refer to the following examples and sample CSV records when you are creating CSV files.

### **Example 1**

If the manager for a user is blank, use this format:

```
John,Smith,johns,abc123de,,0012055,9989,johns profile,English United
States,SEP1231123245AB,9725557154,SEP0010EB001234
```
#### **Example 2**

When you want to complete only the mandatory fields, use this format:

```
Smith,johns,,,,,,,,
```
### **Example 3**

When you want to complete only the mandatory fields and associate the user to a phone, use this format:

Smith, johns,,,,,,,SEP1231123245AB,

#### **Example 4**

A user can control more than one device. You can add device names for additional devices at the end of the record.

• If the user controls only one device, use this format:

```
John, Smith, johns, abc123de, karend, 0012055, 9989, johns profile, English
United States,SEP1231123245AB,9725557154
```
• If the user controls three devices, use this format:

```
John, Smith, johns, abc123de, karend, 0012055, 9989, johns profile, English
UnitedStates,SEP1231123245AB,9725557154,SEP0010EB001234,SEP0010EB432101
```
# **Update Users File Format**

Use a text editor to create the CSV text file for updating users. Upload the file to first node server.

When you are updating a record, you need to supply all mandatory fields for a file. If you have stored values in the optional fields, and you update a record with blank optional fields, you will reset the values to blank. It is possible for you to retain previously stored values during update.

The following sample format shows the field length and string types followed by examples of CSV files for updating users.

```
User ID (Mandatory, 1 to 128 characters), Password (Optional, up to 128 characters), Manager
 (Optional, up to 128 characters, must use existing ID in global directory), Department
(Optional, up to 64 characters), PIN (Optional, up to 128 numerals), Default Profile
(Optional, up to 50 characters), User Locale (Optional, up to 50 characters), Telephone
Number (Optional, up to 64 numerals), Primary Extension (Optional, up to 50 numerals),
Associated PC (Optional, up to 50 characters), ICD Extension (Optional, up to 50 numerals),
Mail ID (Optional, up to 255 characters).
```
#### **Sample**

johns,Daviss,123,johnProfile,English United States,SEP8612113425AC,9725557154

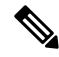

You must specify delimiters even if a field is blank. Refer to the following examples and sample CSV records when you are creating CSV files. **Note**

### **Example 1**

If the manager for a user is blank. use this format:

johns,,123,johnProfile,English United States,SEP8612113425AC,9725557154

### **Example 3**

Mandatory fields include the following fields:

John, Daviss, 123, johnProfile, , ,

#### **Related Topics**

Create Text-Based CSV File for IME Trusted Group [Configuration](#page-32-0), on page 33 Retain Existing User [Information](cucm_b_bulk-administration-guide-1251su2_chapter18.pdf#nameddest=unique_165) During Update [Upload](cucm_b_bulk-administration-guide-1251su2_chapter2.pdf#nameddest=unique_61) File to Server

# <span id="page-9-0"></span>**Create Text-Based CSV File for User Device Profile**

You can create a CSV text file for user device profiles using a text editor, such as Notepad++.

Instead of using the BAT spreadsheet for data input when you are adding user device profiles, you can create the comma-separated values (CSV) file by using lines of ASCII text with values separated by commas. You must use the user device profile file format for the CSV text file.

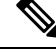

If you use comma or double quotes as part of string in one of the fields, you must enclose the entire text string with double quotes. **Note**

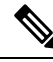

Cisco recommends uploading Text-Based CSV files saved in the UTF-8 format only, as characters other than ASCII characters can be stored in this format. Using a text editor, such as Notepad++, you can select encoding as UTF-8 without Byte Order Mark (BOM) from the Encoding drop-down. Text-Based CSV files saved in formats other than UTF-8 may render garbled when downloaded from Cisco Unified Communications Manager. **Note**

#### **Procedure**

**Step 1** Open a text editor or any application that allows you to export or create a text-based CSV file.

**Step 2** Using a separate line for each user device profile, enter the values for each user device profile that you want to add to Cisco Unified Communications Manager.

**Note** An error occurs if any blank lines exist in the CSV file.

**Step 3** While saving your CSV file, choose to save it as UTF-8 encoded. In Notepad++, you can select encoding as UTF-8 without Byte Order Mark (BOM) from the Encoding drop-down.

#### **What to do next**

Upload the CSV file to the first node server for Cisco Unified Communications Manager.

## **Related Topics**

Create Text-Based CSV File for IME Trusted Group [Configuration,](#page-32-0) on page 33 [Upload](cucm_b_bulk-administration-guide-1251su2_chapter2.pdf#nameddest=unique_61) File to Server User Device Profile File [Format](#page-9-1), on page 10

# <span id="page-9-1"></span>**User Device Profile File Format**

The following sample format shows the field length and string types followed by examples of a CSV files for user device profiles.

Device Profile Name(Mandatory, 1 to 50 characters), Description(Optional, 1 to 50 characters), Login UserID (Optional, 4 to 30 characters), Directory Number(Optional, up to

24 numerals and special characters), Display(Optional, for internal Caller ID, up to 30 characters), Line Text Label(Optional, up to 30 characters), Forward Busy External Destination(Optional, up to 50 numerals),Forward No Answer External Destination(Optional, up to 50 numerals),Forward No Coverage External(Optional, up to 50 numerals),Forward Busy Internal Destination(Optional, up to 50 numerals),Forward No Answer Internal Destination(Optional, up to 50 numerals),Forward No Coverage Internal(Optional, up to 50 numerals), Call Pickup Group(Optional, up to 50/50 characters), Speed Dial Number(Optional, up to 50 numerals),Speed Dial Label(optional, up to 30 characters)

#### **Sample**

```
John Profile,John's Profile,Johns,9725557154,9725557154,Mike,9725557172,9725557196,
9725557126,9725557154,9725557178,9725557189,9725557121/TollByPass,1230000000,Helpdesk
```
#### **Example 1**

You must specify delimiters even if a field is blank. The following example shows the correct format for not specifying a Display setting:

```
John Profile,John's
Profile,Johns,9725557154,,Mike,9725557172,9725557196,9725557126,9725557154,9725557178,
9725557189,9725557121/TollByPass,1230000000,Helpdesk
```
#### **Example 2**

If it is a 0-line profile and only mandatory fields are added, use the following example:

John Profile,,,,

#### **Example 3**

If only the mandatory fields are completed and you want to associate the user device profile to only one directory number, use this format:

John Profile,,,9725557154,,,,,

# **User Device Profile with Two Lines and Two Speed Dials**

The following example format shows the field length and string types of a CSV file for user device profiles with two lines.

```
User Device Profile Name(Mandatory, 1 to 50 characters), Description(Optional, 1 to 50
characters), Login UserID (Optional, 4 to 30 characters), Directory Number1 (Optional, up to
24 numerals and special characters),Display1(Optional, for internal Caller ID, up to 30
characters), Line Text Labell (Optional, up to 30 characters), Forward Busy External
Destination1(Optional, up to 50 numerals),Forward No Answer External Destination1(Optional,
 up to 50 numerals),Forward No Coverage External Destination1(Optional, up to 50
numerals),Forward Busy Intermal Destination1(Optional, up to 50 numerals),Forward No Answer
Internal Destination1(Optional, up to 50 numerals),Forward No Coverage Internal
Destination1(Optional, up to 50 numerals),Call Pickup Group1(Optional, up to 50/50
characters), Directory Number2 (Optional, up to 24 numerals and special
characters), Display2 (Optional, for internal Caller ID, up to 30 characters), Line Text
Label2(Optional, up to 30 characters),Forward Busy External Destination2(Optional, up to
50 numerals),Forward No Answer External Destination2(Optional, up to 50 numerals),Forward
No Coverage External Destination2(Optional, up to 50 numerals),Forward Busy Intermal
Destination2(Optional, up to 50 numerals),Forward No Answer Internal Destination2(Optional,
 up to 50 numerals),Forward No Coverage Internal Destination2(Optional, up to 50
numerals), Call Pickup Group2 (Optional, up to 50/50 characters), Speed Dial Number1 (Optional,
 up to 50 numerals), Speed Dial Label1(optional, up to 30 characters), Speed Dial
Number2(Optional, up to 50 numerals), Speed Dial Label2(optional, up to 30 characters)
```
#### **Example**

```
John Profile,John's
Profile,John's,9725557154,9725557154,Mike,9725557172,9725557196,9725557126,9725557154,
9725557178,9725557189,9725557121/TollByPass,9725557155,9725557155,Kelvin,9725557133,9725557196,
9725557113,9725557145,9725557187,9725557198,9725557112/TollByPass,1230000000,Helpdesk,
2149523460,Keith
```
# **Export File Fields for User Device Profile with All Details Option**

When you are using the export utility to generate a file that contains all the details for the user device profiles, the export file will have the following format. The example shows the length and type of fields in the export all details file.

The export utility does not generate model-specific fields for user device profiles.

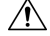

```
Caution
```
Cisco does not recommend editing the file that is generated with the export utility. The system dynamically generates some fields, such as Logout time and Login time, that must not be edited at all. You must ensure that the login user ID and Product Specific XML fields are accurate for them to work properly, and you must not edit them. Use BAT to update the product-specific configurations.

Device Profile Name, Description, Device Pool, Phone Template, CSS, AAR CSS, Location, Extension Mobility, Network Locale, Media Resource Group List, User Hold Audio Source, Network Hold Audio Source, Device User Locale, Signal Packet Capture Mode, Packet Capture Duration, Built in Bridge, Privacy, Retry Video Call as Audio, Ignore Presentation Indicators, Softkey Template,Module 1,Module 2,Phone Load Name,Module 1 Load Name,Module 2 Load Name, Information, Directory, Messages, Services, Authentication Server, Proxy Server, Idle, Idle Timer,MLPP Indication,MLPP Preemption,MLPP Domain,Device Type,User ID,Common Profile,Owner User ID, Allow CTI Control Flag, Device Presence Group, Security Profile, Device Subscribe CSS,Unattended Port,Require DTMF Reception,RFC2833 Disabled,Certificate Operation, Authentication String, Certification Operation Completion Time, Device Protocol, Secure Shell User, Secure Shell Password, XML, Dial Rules, CSS Reroute, CSS Refer, DTMF Signalling, Default DTMF Capability,SIP Profile,SIPCodec\_MTPPreferredOrigCodec,Logout Profile,MTP Required,Digest User,Always Use Prime Line,Always Use Prime Line for Voice Message

Directory Number,Partition,Voice Mail Profile,Line CSS,AAR Group,Line User Hold Audio Source,Line Network Hold Audio Source,Auto Answer,Forward All Voice Mail,Forward All Destination,Forward All CSS,Forward Busy Internal Voice Mail,Forward Busy Internal Destination,Forward Busy Internal CSS,Forward Busy External Voice Mail,Forward Busy External Destination,Forward Busy External CSS,Forward No Answer Internal Voice Mail,Forward No Answer Internal Destination,Forward No Answer Internal CSS,Forward No Answer External Voice Mail,Forward No Answer External Destination,Forward No Answer External CSS,Forward No Coverage Internal Voice Mail,Forward No Coverage Internal Destination,Forward No Coverage Internal CSS,Forward No Coverage External Voice Mail,Forward No Coverage External Destination,Forward No Coverage External CSS,Forward No Answer Ring Duration,Call Pickup Group,MLPP Target,MLPP CSS,MLPP No Answer Ring Duration,Line Text Label,External Phone Number Mask, Maximum Number of Calls, Busy Trigger, Message Waiting Lamp Policy, Ring setting (Phone Idle), Ring Setting (Phone Active), Caller Name, Caller Number, Redirected Number, Dialed Number, Line Description, Alerting Name, Alerting Name ASCII, Line Presence Group, Secondary CSS for Forward All,Forward on CTI Failure Voice Mail,Forward on CTI Failure Destination, Forward on CTI Failure CSS, Display, ASCII Display, Party Entrance Tone, Log Missed Calls,Park Monitor Forward No Retrieve Ext Voice Mail,Park Monitor Forward No Retrieve Int Voice Mail,Park Monitor Forward No Retrieve Ext CSS,Park Monitor Forward No Retrieve Int CSS,Park Monitor Forward No Retrieve Ext Destination,Park Monitor Forward No Retrieve Int Destination,Park Monitor Reversion Timer

Speed Dial Number,Speed Dial Label,Speed Dial Label ASCII,Service Name,Subscribed Service Name, Subscribed Service Name ASCII, Parameter Name, Parameter Value, Busy Lamp Field Destination, Busy Lamp Field Directory Number, Busy Lamp Field Label, Busy Lamp Field Label ASCII

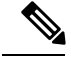

**Note** Use True and False for settings with Boolean values.

### **Related Topics**

Create Text-Based CSV File for IME Trusted Group [Configuration](#page-32-0), on page 33

# <span id="page-12-0"></span>**Create Text-Based CSV File for Cisco Unified CM Assistant Manager-Assistant Associations**

You can create a CSV text file for Unified CM Assistant manager and assistants using a text editor, such as Notepad++.

Instead of using the BAT spreadsheet for data input when you are adding Unified CM Assistant managers and assistants, you can create the comma-separated values (CSV) file by using lines of ASCII text with values separated by commas. You must use the manager and assistants file format for the CSV text file.

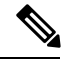

**Note**

Cisco recommends uploading Text-Based CSV files saved in the UTF-8 format only, as characters other than ASCII characters can be stored in this format. Using a text editor, such as Notepad++, you can select encoding as UTF-8 without Byte Order Mark (BOM) from the Encoding drop-down. Text-Based CSV files saved in formats other than UTF-8 may render garbled when downloaded from Cisco Unified Communications Manager.

#### **Procedure**

**Step 1** Open a text editor or any application that allows you to export or create a text-based CSV file.

**Step 2** Using a separate line for each manager-assistants association, enter the values for each manager-assistant that you want to add to Cisco Unified Communications Manager.

**Note** An error occurs if any blank lines exist in the CSV file.

You can assign multiple assistants to a manager by entering the user IDs of the manager and assistants separated by a comma at the end of the record.

**Step 3** While saving your CSV file, choose to save it as UTF-8 encoded. In Notepad++, you can select encoding as UTF-8 without Byte Order Mark (BOM) from the Encoding drop-down.

## **What to do next**

Upload the CSV file to the first node server for Cisco Unified Communications Manager.

#### **Related Topics**

Create Text-Based CSV File for IME Trusted Group [Configuration](#page-32-0), on page 33 Managers and [Assistants](#page-13-1) File Formats, on page 14 [Upload](cucm_b_bulk-administration-guide-1251su2_chapter2.pdf#nameddest=unique_61) File to Server

# <span id="page-13-1"></span>**Managers and Assistants File Formats**

The following sample formats and examples show the field length and string types for Unified Communications Manager Assistant manager and assistant associations. Use the user ID of the manager for the Manager ID and the user ID of the assistant for the Assistant ID. You can also associate many managers to one assistant by putting the Assistant ID first, followed by a list of Manager IDs. When you insert the CSV file, you select the type of association.

# **Default Manager-Assistant Association**

Use the following default format for manager-assistant association.

```
ManagerID (Mandatory, 1 to 30 characters),AssistantID 1 (Mandatory, 1 to 30
characters),AssistantID 2 (Optional, 1 to 30 characters)...AssistantID # (Optional, 1 to
30 characters)
```
#### **Sample**

Johns, Mikeh, Larryh

# **Default Assistant-Manager Association**

Use the following default format for assistant-manager association.

```
AssistantID (Mandatory, 1 to 30 characters),ManagerID 1(Mandatory, 1 to 30
characters),ManagerID 2 (Optional, 1 to 30 characters)...ManagerID # (Optional, 1 to 30
characters)
```
#### **Sample**

Larryh, Johns, Mikeb, Karend

# **Custom Manager-Assistant Association**

For proxy line configurations, you can build a CSV data file that specifies the proxy lines on assistant phones by using this format.

```
ManagerID (Mandatory, 1 to 30 characters), Device Name (Optional, 15 characters), Intercom
DN (Optional, 1 to 24 characters), Assistant User ID (Mandatory, 1 to 30 characters), Device
Name (Optional, 15 characters), Intercom DN (Optional, 1 to 24 characters), Proxy Line DN
(Mandatory, 1to 24 characters), Manager Line DN (Mandatory, 1 to 24 characters)
```
#### **Example**

Johns,SEP1231123245AB,90001,Mikeh,SEP2342342342AB,20001,20002,90002

### **Related Topics**

Create Text-Based CSV File for IME Trusted Group [Configuration,](#page-32-0) on page 33

# <span id="page-13-0"></span>**Create Text-Based CSV File for Cisco VG200 Gateways**

You can create a CSV text file for VG200 gateways using a text editor, such as Notepad++.

Instead of using the BAT spreadsheet for data input when you are adding Cisco VG200 gateways, you can create the comma-separated values (CSV) file by using lines of ASCII text with values separated by commas. You must use the appropriate file format for the type of trunk and port for the gateway.

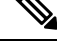

Cisco recommends uploading Text-Based CSV files saved in the UTF-8 format only, as characters other than ASCII characters can be stored in this format. Using a text editor, such as Notepad++, you can select encoding as UTF-8 without Byte Order Mark (BOM) from the Encoding drop-down. Text-Based CSV files saved in formats other than UTF-8 may render garbled when downloaded from Cisco Unified Communications Manager. **Note**

## **Procedure**

- **Step 1** Open a text editor or any application that allows you to export or create a text-based CSV file.
- **Step 2** Using a separate line for each gateway, enter the values for each gateway and port that you want to add to Cisco Unified Communications Manager.
	- **Note** An error occurs if any blank lines exist in the CSV file.
- **Step 3** While saving your CSV file, choose to save it as UTF-8 encoded. In Notepad++, you can select encoding as UTF-8 without Byte Order Mark (BOM) from the Encoding drop-down.

#### **What to do next**

Upload the CSV file to the first node server for Cisco Unified Communications Manager.

### **Related Topics**

Create Text-Based CSV File for IME Trusted Group [Configuration](#page-32-0), on page 33 FXO or FXS Trunks CSV File [Format,](#page-14-0) on page 15 T1 CAS T1 PRI or E1 PRI Trunks File [Format](#page-15-0), on page 16 [Upload](cucm_b_bulk-administration-guide-1251su2_chapter2.pdf#nameddest=unique_61) File to Server

# <span id="page-14-0"></span>**FXO or FXS Trunks CSV File Format**

The following sample format shows the required field length and string types followed by sample of CSV files for a Cisco VG200 gateway.

MGCP Domain Name(Mandatory, 1 to 64 characters), Description(Optional, up to 100 characters), Slot (Mandatory, up to 3 numerals), Subunit (Mandatory, up to 3 numerals), Port Number(Mandatory, up to 3 numerals), Port Description Optional, up to 50 characters),Port Directory Number(Optional, up to 24 numerals and special characters)

#### **Sample**

MGCPTest,VG200 Lab Gateway,0,1,0,Port 0,97255576601MGCPTest,VG200 Lab Gateway,0,1,1,Port 1,97255572001

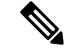

**Note**

You must include comma separators even if a field is blank. Specify the directory number and route partition only if the port type in the Cisco VG200 gateway template is POTS.

## **Example 1**

If the Description for a Cisco VG200 gateway is blank, use this format:

MGCPTest, ,0,1,0,Port 0,97255576601

#### **Related Topics**

[Related](#page-39-1) Topics, on page 40

# <span id="page-15-0"></span>**T1 CAS T1 PRI or E1 PRI Trunks File Format**

The following sample format shows the required field length and string types followed by examples of CSV files for the Cisco VG200 gateway.

### **T1 CAS Trunks**

MGCP Domain Name(Mandatory, 1 to 64 characters), Description(Optional, up to 100 characters), Slot (Mandatory, up to 3 numerals), Subunit (Mandatory, up to 3 numerals), Port Number(Mandatory, up to 3 numerals), Port Description (Optional, up to 50 characters), CAS Port Number(Optional, up to 3 numerals)

#### **Sample 1**

MGCPTest,VG200 Lab Gateway,001,001,001,,,

#### **T1 PRI or E1 PRI**

MGCP Domain Name(Mandatory, 1 to 64 characters), Description(Optional, up to 100 characters),Slot(Mandatory, up to 3 numerals), Subunit(Mandatory, up to 3 numerals), Port Number(Mandatory, up to 3 numerals), Port Description (Optional, up to 50 characters)

### **Sample 2**

MGCPTest,VG200 Lab Gateway,001,001,001,,

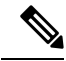

**Note** You must include comma separators even if a field is blank.

### **Example for Both Trunk Options**

If you provide only the mandatory value, use this format:

MGCPTest,,001,001,001,,

T1 CAS Examples

If the Description for a Cisco VG200 gateway is blank, use this option:

MGCPTest,,001001,001,001,MGCP Port,

For port identifiers, ensure the first digit is either 0 or 1 (signifying either Sub-Unit 0 or Sub-Unit 1), followed by the port number, 01 to 24. Acceptable values include 001 through 024 or 101 through 124. If the Cisco VG200 gateway template has three port identifiers, use this option:

MGCPTest,VG200 Lab Gateway,001,002,003

### **Related Topics**

[Related](#page-39-1) Topics, on page 40

# <span id="page-16-0"></span>**Create Text-Based CSV File for Cisco VG224 Gateways**

You can create a CSV text file for VG224 gateways using a text editor, such as Notepad++.

Instead of using the BAT spreadsheet for data input when you are adding Cisco VG224 gateways, you can create the comma-separated values (CSV) file by using lines of ASCII text with values separated by commas. You must use the appropriate file format for the type of trunk and port for the gateway.

Cisco recommends uploading Text-Based CSV files saved in the UTF-8 format only, as characters other than ASCII characters can be stored in this format. Using a text editor, such as Notepad++, you can select encoding as UTF-8 without Byte Order Mark (BOM) from the Encoding drop-down. Text-Based CSV files saved in formats other than UTF-8 may render garbled when downloaded from Cisco Unified Communications Manager. **Note**

### **Procedure**

**Step 1** Open a text editor or any application that allows you to export or create a text-based CSV file.

**Step 2** Using a separate line for each gateway, enter the values for each gateway and port that you want to add to Cisco Unified Communications Manager.

**Note** An error occurs if any blank lines exist in the CSV file.

**Step 3** While saving your CSV file, choose to save it as UTF-8 encoded. In Notepad++, you can select encoding as UTF-8 without Byte Order Mark (BOM) from the Encoding drop-down.

## **What to do next**

Upload the CSV file to the first node server for Cisco Unified Communications Manager.

#### **Related Topics**

Create Text-Based CSV File for IME Trusted Group [Configuration](#page-32-0), on page 33 FXS Trunks CSV File Format for [VG224](#page-16-1), on page 17 [Upload](cucm_b_bulk-administration-guide-1251su2_chapter2.pdf#nameddest=unique_61) File to Server

# <span id="page-16-1"></span>**FXS Trunks CSV File Format for VG224**

The following sample format shows the required field length and string types followed by sample of CSV files for a Cisco VG224 gateway.

MGCP Domain Name(Mandatory, 1 to 64 characters), Description(Optional, up to 100 characters),Slot(Mandatory, up to 3 numerals), Subunit (Mandatory, up to 3 numerals), Port Number(Mandatory, up to 3 numerals), Port Description Optional, up to 50 characters), Port Directory Number(Optional, up to 24 numerals and special characters)

#### **Sample**

```
MGCPTest,VG224 Lab Gateway,2,0,0,Port 0,97255576601MGCPTest,VG224 Lab Gateway,2,0,1,Port
1,97255572001
```
**Note**

You must include comma separators even if a field is blank. Specify the directory number and route partition only if the port type in the Cisco VG224 gateway template is POTS.

#### **Example 1**

If the Description for a Cisco VG224 gateway is blank, use this format:

MGCPTest, ,2,0,0,Port 0,97255576601

## **Related Topics**

[Related](#page-39-1) Topics, on page 40

# <span id="page-17-0"></span>**Create Text-Based CSV File for Cisco VG310 Gateways**

You can create a CSV text file for VG310 gateways using a text editor, such as Notepad++.

Instead of using the BAT spreadsheet for data input when you are adding Cisco VG310 gateways, you can create the comma-separated values (CSV) file by using lines of ASCII text with values separated by commas. You must use the appropriate file format for the type of trunk and port for the gateway.

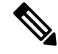

Cisco recommends uploading Text-Based CSV files saved in the UTF-8 format only, as characters other than ASCII characters can be stored in this format. Using a text editor, such as Notepad++, you can select encoding as UTF-8 without Byte Order Mark (BOM) from the Encoding drop-down. Text-Based CSV files saved in formats other than UTF-8 may render garbled when downloaded from Cisco Unified Communications Manager. **Note**

#### **Procedure**

**Step 1** Open a text editor or any application that allows you to export or create a text-based CSV file.

**Step 2** Using a separate line for each gateway, enter the values for each gateway and port that you want to add to Cisco Unified Communications Manager.

**Note** An error occurs if any blank lines exist in the CSV file.

**Step 3** While saving your CSV file, choose to save it as UTF-8 encoded. In Notepad<sup>++</sup>, you can select encoding as UTF-8 without Byte Order Mark (BOM) from the Encoding drop-down.

#### **What to do next**

Upload the CSV file to the first node server for Cisco Unified Communications Manager.

#### **Related Topics**

Create Text-Based CSV File for IME Trusted Group [Configuration](#page-32-0), on page 33 FXS Trunks CSV File Format for [VG310](#page-18-1), on page 19 [Upload](cucm_b_bulk-administration-guide-1251su2_chapter2.pdf#nameddest=unique_61) File to Server

# <span id="page-18-1"></span>**FXS Trunks CSV File Format for VG310**

The following sample format shows the required field length and string types followed by sample of CSV files for a Cisco VG310 gateway.

```
MGCP Domain Name(Mandatory, 1 to 64 characters), Description(Optional, up to 100
characters),Slot(Mandatory, up to 3 numerals), Subunit (Mandatory, up to 3 numerals), Port
Number(Mandatory, up to 3 numerals), Port Description Optional, up to 50 characters),Port
 Directory Number(Optional, up to 24 numerals and special characters)
```
### **Sample**

```
MGCPTest,VG310 Lab Gateway,2,0,0,Port 0,97255576601MGCPTest,VG310 Lab Gateway,2,0,1,Port
1,97255572001
```
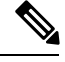

**Note**

You must include comma separators even if a field is blank. Specify the directory number and route partition only if the port type in the Cisco VG310 gateway template is POTS.

#### **Example 1**

If the Description for a Cisco VG310 gateway is blank, use this format:

```
MGCPTest, ,2,0,0,Port 0,97255576601
```
#### **Related Topics**

[Related](#page-39-1) Topics, on page 40

# <span id="page-18-0"></span>**Create Text-Based CSV File for VG320 Gateways**

You can create a CSV text file for VG320 gateways using a text editor, such as Notepad++.

Instead of using the BAT spreadsheet for data input when you are adding Cisco VG320 gateways, you can create the comma-separated values (CSV) file by using lines of ASCII text with values separated by commas. You must use the appropriate file format for the type of trunk and port for the gateway.

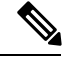

**Note**

- **Step 1** Open a text editor or any application that allows you to export or create a text-based CSV file.
- **Step 2** Using a separate line for each gateway, enter the values for each gateway and port that you want to add to Cisco Unified Communications Manager.
	- **Note** An error occurs if any blank lines exist in the CSV file.
- **Step 3** While saving your CSV file, choose to save it as UTF-8 encoded. In Notepad++, you can select encoding as UTF-8 without Byte Order Mark (BOM) from the Encoding drop-down.

#### **What to do next**

Upload the CSV file to the first node server for Cisco Unified Communications Manager.

#### **Related Topics**

Create Text-Based CSV File for IME Trusted Group [Configuration,](#page-32-0) on page 33 FXS Trunks CSV File Format for [VG320,](#page-19-0) on page 20 [Upload](cucm_b_bulk-administration-guide-1251su2_chapter2.pdf#nameddest=unique_61) File to Server

# <span id="page-19-0"></span>**FXS Trunks CSV File Format for VG320**

The following sample format shows the required field length and string types followed by sample of CSV files for a Cisco VG320 gateway.

```
MGCP Domain Name (Mandatory, 1 to 64 characters), Description (Optional, up to 100
characters),Slot(Mandatory, up to 3 numerals), Subunit (Mandatory, up to 3 numerals), Port
Number(Mandatory, up to 3 numerals), Port Description Optional, up to 50 characters),Port
Directory Number(Optional, up to 24 numerals and special characters)
```
#### **Sample**

```
MGCPTest,VG320 Lab Gateway,2,0,0,Port 0,97255576601MGCPTest,VG320 Lab Gateway,2,0,1,Port
1,97255572001
```
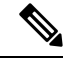

**Note**

You must include comma separators even if a field is blank. Specify the directory number and route partition only if the port type in the Cisco VG320 gateway template is POTS.

#### **Example 1**

If the Description for a Cisco VG320 gateway is blank, use this format:

MGCPTest, ,2,0,0,Port 0,97255576601

#### **Related Topics**

[Related](#page-39-1) Topics, on page 40

# <span id="page-20-0"></span>**Create Text-Based CSV File for VG350 Gateways**

You can create a CSV text file for VG350 gateways using a text editor, such as Notepad++.

Instead of using the BAT spreadsheet for data input when you are adding Cisco VG350 gateways, you can create the comma-separated values (CSV) file by using lines of ASCII text with values separated by commas. You must use the appropriate file format for the type of trunk and port for the gateway.

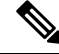

**Note**

Cisco recommends uploading Text-Based CSV files saved in the UTF-8 format only, as characters other than ASCII characters can be stored in this format. Using a text editor, such as Notepad++, you can select encoding as UTF-8 without Byte Order Mark (BOM) from the Encoding drop-down. Text-Based CSV files saved in formats other than UTF-8 may render garbled when downloaded from Cisco Unified Communications Manager.

## **Procedure**

- **Step 1** Open a text editor or any application that allows you to export or create a text-based CSV file.
- **Step 2** Using a separate line for each gateway, enter the values for each gateway and port that you want to add to Cisco Unified Communications Manager.
	- **Note** An error occurs if any blank lines exist in the CSV file.
- **Step 3** While saving your CSV file, choose to save it as UTF-8 encoded. In Notepad++, you can select encoding as UTF-8 without Byte Order Mark (BOM) from the Encoding drop-down.

### **What to do next**

Upload the CSV file to the first node server for Cisco Unified Communications Manager.

### **Related Topics**

Create Text-Based CSV File for IME Trusted Group [Configuration](#page-32-0), on page 33 FXS Trunks CSV File Format for [VG350](#page-20-1), on page 21 [Upload](cucm_b_bulk-administration-guide-1251su2_chapter2.pdf#nameddest=unique_61) File to Server

# <span id="page-20-1"></span>**FXS Trunks CSV File Format for VG350**

The following sample format shows the required field length and string types followed by sample of CSV files for a Cisco VG350 gateway.

```
MGCP Domain Name(Mandatory, 1 to 64 characters), Description(Optional, up to 100
characters),Slot(Mandatory, up to 3 numerals), Subunit (Mandatory, up to 3 numerals), Port
 Number(Mandatory, up to 3 numerals), Port Description Optional, up to 50 characters), Port
 Directory Number(Optional, up to 24 numerals and special characters)
```
#### **Sample**

```
MGCPTest,VG350 Lab Gateway,2,0,0,Port 0,97255576601MGCPTest,VG350 Lab Gateway,2,0,1,Port
1,97255572001
```
**Note**

You must include comma separators even if a field is blank. Specify the directory number and route partition only if the port type in the Cisco VG350 gateway template is POTS.

### **Example 1**

If the Description for a Cisco VG350 gateway is blank, use this format:

MGCPTest, ,2,0,0,Port 0,97255576601

#### **Related Topics**

[Related](#page-39-1) Topics, on page 40

# <span id="page-21-0"></span>**Create Text-Based CSV File for VG450 Gateways**

You can create a CSV text file for VG450 gateways using a text editor, such as Notepad++.

Instead of using the BAT spreadsheet for data input when you are adding Cisco VG450 gateways, you can create the comma-separated values (CSV) file by using lines of ASCII text with values separated by commas. You must use the appropriate file format for the type of trunk and port for the gateway.

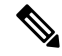

Cisco recommends uploading Text-Based CSV files saved in the UTF-8 format only, as characters other than ASCII characters can be stored in this format. Using a text editor, such as Notepad++, you can select encoding as UTF-8 without Byte Order Mark (BOM) from the Encoding drop-down. Text-Based CSV files saved in formats other than UTF-8 may render garbled when downloaded from Cisco Unified Communications Manager. **Note**

### **Procedure**

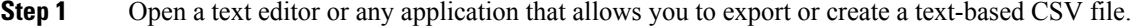

**Step 2** Using a separate line for each gateway, enter the values for each gateway and port that you want to add to Cisco Unified Communications Manager.

**Note** An error occurs if any blank lines exist in the CSV file.

**Step 3** While saving your CSV file, choose to save it as UTF-8 encoded. In Notepad++, you can select encoding as UTF-8 without Byte Order Mark (BOM) from the Encoding drop-down.

#### **What to do next**

Upload the CSV file to the first node server for Cisco Unified Communications Manager.

#### **Related Topics**

Create Text-Based CSV File for IME Trusted Group [Configuration,](#page-32-0) on page 33 FXS Trunks CSV File Format for [VG450,](#page-22-1) on page 23 [Upload](cucm_b_bulk-administration-guide-1251su2_chapter2.pdf#nameddest=unique_61) File to Server

# <span id="page-22-1"></span>**FXS Trunks CSV File Format for VG450**

The following sample format shows the required field length and string types followed by sample of CSV files for a Cisco VG450 gateway.

```
MGCP Domain Name(Mandatory, 1 to 64 characters), Description(Optional, up to 100
characters),Slot(Mandatory, up to 3 numerals), Subunit (Mandatory, up to 3 numerals), Port
Number(Mandatory, up to 3 numerals), Port Description Optional, up to 50 characters),Port
 Directory Number(Optional, up to 24 numerals and special characters)
```
#### **Sample**

```
MGCPTest,VG450 Lab Gateway,2,0,0,Port 0,97255576601MGCPTest,VG450 Lab Gateway,2,0,1,Port
1,97255572001
```
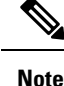

You must include comma separators even if a field is blank. Specify the directory number and route partition only if the port type in the Cisco VG450 gateway template is POTS.

#### **Example 1**

If the Description for a Cisco VG450 gateway is blank, use this format:

MGCPTest, ,2,0,0,Port 0,97255576601

### **Related Topics**

[Related](#page-39-1) Topics, on page 40

# <span id="page-22-0"></span>**Create Text-Based CSV File for Cisco Catalyst 6000 FXS Ports**

You can create a CSV text file for Cisco Catalyst 6000 FXS ports using a text editor, such as Notepad++.

Instead of using the BAT spreadsheet for data input when you are adding Cisco Catalyst 6000 FXS ports, you can create the comma-separated values (CSV) file by using lines of ASCII text with values separated by commas. You must use the appropriate file format for the type of gateway.

#### **Procedure**

- **Step 1** Open a text editor or any application that allows you to export or create a text-based CSV file.
- **Step 2** Using a separate line for each port, enter the values for each port that you want to add to Cisco Unified Communications Manager.

**Note** An error occurs if any blank lines exist in the CSV file.

**Step 3** While saving your CSV file, choose to save it as UTF-8 encoded. In Notepad++, you can select encoding as UTF-8 without Byte Order Mark (BOM) from the Encoding drop-down.

## **What to do next**

Upload the CSV file to the first node server for Cisco Unified Communications Manager.

#### **Related Topics**

Cisco [Catalyst](#page-23-0) 6000 (FXS) Torts File Format, on page 24 [Related](#page-39-1) Topics, on page 40

# <span id="page-23-0"></span>**Cisco Catalyst 6000 (FXS) Torts File Format**

The CSV file contains information about each port as a record. Each record specifies the gateway MAC address and port number on that gateway to which you want to add or update the port details.

 $\mathscr{D}$ 

**Note** BAT does not add Cisco Catalyst 6000 (FXS) gateways. It only adds or updates ports to an existing gateway.

For the MAC address, enter no MAC address values for an existing Cisco Catalyst 6000 (FXS) gateway. This MAC address uses the last 12 characters in the Gateway Name.

If you provide no values for Partition for any record on the CSV file, the system uses values from the BAT template for these fields.

The following sample format shows the required field length and string types followed by examples of CSV files for Catalyst 6000 (FXS) ports.

MAC Address (Mandatory, 12 characters), Port Number (Mandatory, 2 numerals), Directory Number(Optional, up to 24 numerals and special characters)

#### **Sample**

1231123245AB,23,9725557250

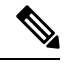

**Note** You must include comma separators even if a field is blank.

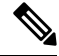

**Note** Do not specify a partition unless you have also specified a directory number.

#### **Examples**

If the directory number for a port is blank, use this format:

1231123245AB,23,

If you want to add only the mandatory values, use this format:

1231123245AB,23,

### **Related Topics**

[Related](#page-39-1) Topics, on page 40

# <span id="page-24-0"></span>**Create Text-Based CSV File for Cisco VG202 and VG204 Gateways**

You can create a CSV text file for VG202 or VG204 gateways using a text editor, such as Notepad++.

Instead of using the BAT spreadsheet for data input when you are adding Cisco VG202 and VG204 gateways, you can create the comma-separated values (CSV) file by using lines of ASCII text with values separated by commas. You must use the appropriate file format for the gateway.

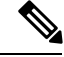

**Note**

Cisco recommends uploading Text-Based CSV files saved in the UTF-8 format only, as characters other than ASCII characters can be stored in this format. Using a text editor, such as Notepad++, you can select encoding as UTF-8 without Byte Order Mark (BOM) from the Encoding drop-down. Text-Based CSV files saved in formats other than UTF-8 may render garbled when downloaded from Cisco Unified Communications Manager.

## **Procedure**

- **Step 1** Open a text editor or any application that allows you to export or create a text-based CSV file.
- **Step 2** Using a separate line for each gateway, enter the values for each gateway and port that you want to add to Cisco Unified Communications Manager.
	- **Note** An error occurs if any blank lines exist in the CSV file.
- **Step 3** While saving your CSV file, choose to save it as UTF-8 encoded. In Notepad<sup>++</sup>, you can select encoding as UTF-8 without Byte Order Mark (BOM) from the Encoding drop-down.

#### **What to do next**

Upload the CSV file to the first node server for Cisco Unified Communications Manager.

### **Related Topics**

Create Text-Based CSV File for IME Trusted Group [Configuration](#page-32-0), on page 33 CSV File Format for VG202 and VG204 [Gateways,](#page-24-1) on page 25 [Upload](cucm_b_bulk-administration-guide-1251su2_chapter2.pdf#nameddest=unique_61) File to Server

# <span id="page-24-1"></span>**CSV File Format for VG202 and VG204 Gateways**

The following sample formats and examples show the fields, field length, and whether the field is optional or mandatory for a text-based CSV file for VG202 and VG204 Gateways.

There are two CSV file formats for VG202 and VG204 Gateways depending upon the Protocol:

- MGCP
- SCCP

### **For MGCP Gateway**

Domain Name(Mandatory, 1 to 64 characters), Description(Optional, up to 100 characters), Slot (Mandatory, up to 3 numerals), Subunit (Mandatory, up to 3 numerals), Port Number(Mandatory, up to 3 numerals), Port Description(Optional, up to 50 characters), Port Directory Number(Optional, up to 24 numerals and special characters).

#### **Sample**

test,test, 0, 0, 0, sample, 1000

## **For SCCP Gateway**

Mac Address(Mandatory, 1 to 64 characters), Description(Optional, up to 100 characters), Slot(Mandatory, up to 3 numerals), Subunit(Mandatory, up to 3 numerals), Port Number(Mandatory, up to 3 numerals), Port Description(Optional, up to 50 characters), Port Directory Number(Optional, up to 24 numerals and special characters).

#### Sample

```
SKIGW1111111111,test,0,0,0,sample,1000
```
# <span id="page-25-0"></span>**Create Custom Text-Based CSV Files for Client Matter Codes and Forced Authorized Codes**

You can create a custom text-based CSV file using a text editor, such as Notepad++.

### **Procedure**

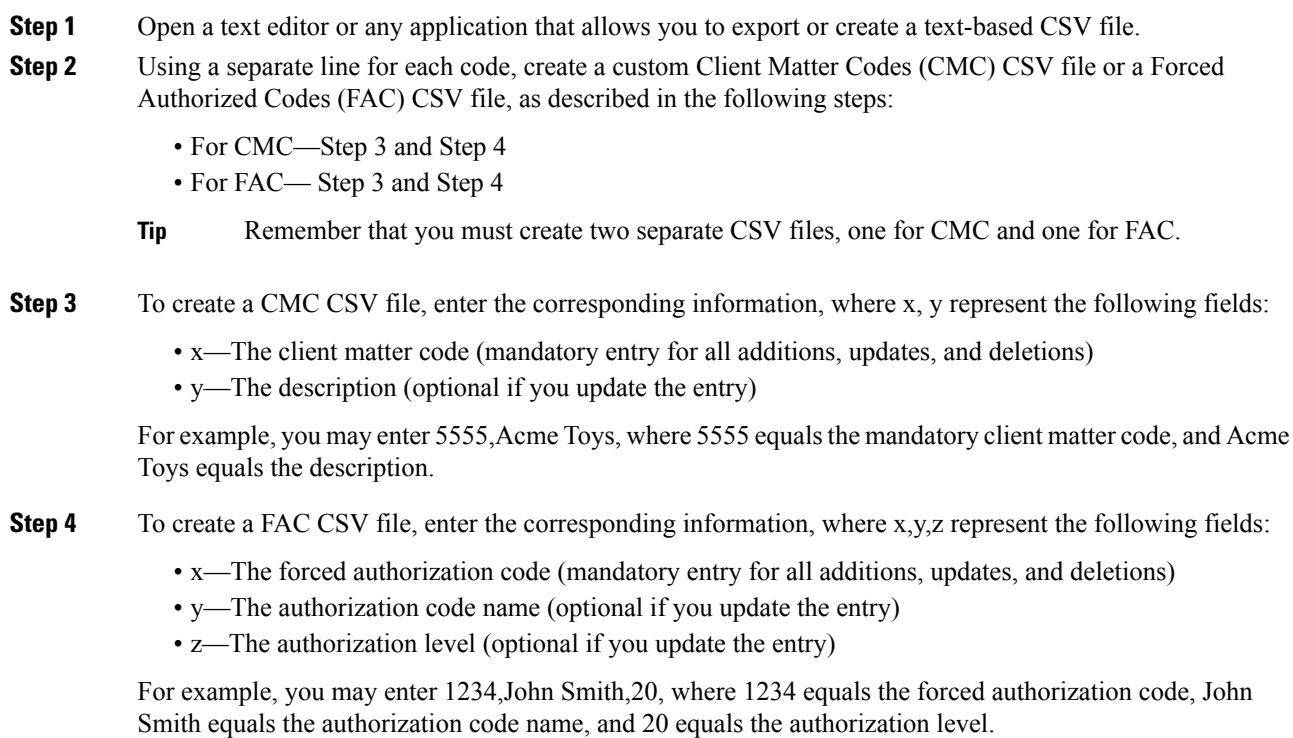

- If you add new codes at the same time that you update them, make sure that you enter all required information. You can change any part of an existing record, but you must include the code; for example, the forced authorization code or client matter code. Deleting information and leaving it blank does not remove the information from the database; a blank value does not overwrite an existing value in the database, but, updating the value, for example, to Acme Toys, Inc., or John L. Smith from the preceding examples, overwrites the existing value in the database. **Caution**
- **Step 5** Upload the CSV file to the first node of Cisco Unified Communications Manager.

While saving your CSV file, choose to save it as UTF-8 encoded. In Notepad++, you can select encoding as UTF-8 without Byte Order Mark (BOM) from the Encoding drop-down.

- Cisco recommends uploading Text-Based CSV files saved in the UTF-8 format only, as characters other than ASCII characters can be stored in this format. Using a text editor, such as Notepad++, you can select encoding as UTF-8 without Byte Order Mark (BOM) from the Encoding drop-down. Text-Based CSV files saved in formats other than UTF-8 may render garbled when downloaded from Cisco Unified Communications Manager. **Note**
- **Step 6** Perform one of the following tasks:
	- If you made additions or updates, insert the file in the CUCM database using BAT.
	- You can delete code settings.
	- You cannot perform insert and update operations simultaneously with the same CSV file. You have to create separate CSV files for insert and update. **Note**

#### **Related Topics**

Code Setting Deletion [Examples](cucm_b_bulk-administration-guide-1251su2_chapter54.pdf#nameddest=unique_407) [Related](#page-39-1) Topics, on page 40 Update CMC or FAC in CUCM [Database](cucm_b_bulk-administration-guide-1251su2_chapter53.pdf#nameddest=unique_399) Using BAT [Upload](cucm_b_bulk-administration-guide-1251su2_chapter2.pdf#nameddest=unique_61) File to Server

# **CMC File Format**

The following sample format and examples show the fields, field length, and whether the field is optional or mandatory for a text-based CSV file for client matter codes.

Client Matter Code(Mandatory, 1 to 16 numerals), Description(Optional, 1 to 50 Characters)

#### **Sample**

1234567890123456,Marketing

#### **Example**

If the value of the field includes a comma, that field must be enclosed in double quotes. Use this format for fields with commas:

1234567890123456, "Marketing, team"

## **Related Topics**

[Related](#page-39-1) Topics, on page 40

# **Update CMC File Format**

Use a text editor to create the CSV text file for updating client matter codes.

The following sample format shows the field length and string types followed by examples of CSV files for updating client matter codes.

Client Matter Code(Mandatory, 1 to 16 numerals), Description(Optional, 1 to 50 Characters)

#### **Sample**

1234567890123456,Marketing

### **Example**

If the description is empty, use this format:

1234567890123456,

### **Related Topics**

[Related](#page-39-1) Topics, on page 40

# **FAC File Format**

The following sample format and examples show the fields, field length, and whether the field is optional or mandatory for a text-based CSV file for forced authorization codes.

```
Forced Authorization Code(Mandatory, 1 to 16 numerals),Authorization Code Name (Mandatory,
1 to 50 Characters),Authorization Level(Mandatory,values range from 0 to 255)
```
#### **Sample**

1234567890123456,John FAC,251

#### **Related Topics**

[Related](#page-39-1) Topics, on page 40

# **Update FAC File Format**

Use a text editor to create the CSV text file for updating forced authorization codes.

The following sample format shows the field length and string types followed by examples of CSV files for updating forced authorization codes.

```
Forced Authorization Code(Mandatory, 1 to 16 numerals),Authorization Code Name (Mandatory,
1 to 50 Characters),Authorization Level(Mandatory,values range from 0 to 255)
```
## **Sample**

1234567890123456,John FAC,251

#### **Example**

Values you do not want to update must still include the delimiter. If only the Authorization Code Name has to be updated use the following format:

```
1234567890123456,John FAC,
```
If only the Authorization level has to be updated, use the following format:

1234567890123456,John FAC,220

## **Related Topics**

[Related](#page-39-1) Topics, on page 40

# <span id="page-28-0"></span>**Create Text-Based CSV File for Call Pickup Groups**

You can create a custom text-based CSV file for call pickup groups using a text editor, such as Notepad++.

## **Procedure**

**Step 1** Open a text editor or any application that allows you to export or create a text-based CSV file.

Use a separate line for each call pickup group name.

**Step 2** Enter the Pickup Group Name, Pickup Group Number, Partition, Other Pickup Group Name-Member1... Other Pickup Group Name-Member10.

> For example, you may enter Marketing,7815,Part1,Marketing,Managers,Training, where Marketing is the mandatory pickup group name, 7815 is the mandatory pickup group number. Part1 is the partition, Marketing, Managers, and Training are the other pickup group names that are associated to the pickup group Marketing.

- Deleting information and leaving it blank does not remove the information from the database; a blank value does not overwrite an existing value in the database, but updating the value, for example, to Sales from Marketing, from the preceding examples, overwrites the existing value in the database. **Caution**
- **Step 3** Upload the CSV file to the first node of Cisco Unified Communications Manager.

While saving your CSV file, choose to save it as UTF-8 encoded. In Notepad++, you can select encoding as UTF-8 without Byte Order Mark (BOM) from the Encoding drop-down.

- Cisco recommends uploading Text-Based CSV files saved in the UTF-8 format only, as characters other than ASCII characters can be stored in this format. Using a text editor, such as Notepad++, you can select encoding as UTF-8 without Byte Order Mark (BOM) from the Encoding drop-down. Text-Based CSV files saved in formats other than UTF-8 may render garbled when downloaded from Cisco Unified Communications Manager. **Note**
- **Step 4** Perform one of the following tasks:
	- If you made additions or updates, insert the file in the CUCM database using BAT.
	- You can delete call pickup groups settings.

### **Related Topics**

[Related](#page-39-1) Topics, on page 40 Code Setting Deletion [Examples](cucm_b_bulk-administration-guide-1251su2_chapter54.pdf#nameddest=unique_407) Update CMC or FAC in CUCM [Database](cucm_b_bulk-administration-guide-1251su2_chapter53.pdf#nameddest=unique_399) Using BAT [Upload](cucm_b_bulk-administration-guide-1251su2_chapter2.pdf#nameddest=unique_61) File to Server

# **CPG File Format**

The following sample format and examples show the fields, field length, and whether the field is optional or mandatory for a text-based CSV file for call pickup groups.

```
Pickup Group Name(Mandatory, 1 to 50 characters),Pickup Group Number(Mandatory, 1 to 24
numerals), Partition(Optional, 1 to 50 Characters), Other Pickup Group Name-Member1... Other
Pickup Group Name-Member10(Optional, 1 to 50 Characters)
```
#### **Sample**

Marketing,7815,Part1,Marketing,Managers,Training

#### **Example**

Optional values that you do not want to specify at this time must still include the delimiter (a comma) except for Other Pickup Group members.

If the Partition for a Pickup Group is blank, use the following format:

Marketing,7815,

### **Related Topics**

[Related](#page-39-1) Topics, on page 40

# **Update CPG File Format**

Use a text editor to create the CSV text file for updating the call pickup group.

The following sample format shows the field length and string types followed by examples of CSV files for updating call pickup groups.

```
Pickup Group Name(Mandatory, 1 to 50 characters),Pickup Group Number(Mandatory, 1 to 24
numerals), Partition(Optional, 1 to 50 Characters), Other Pickup Group Name-Member1... Other
Pickup Group Name-Member10(Optional, 1 to 50 Characters)
```
#### **Sample**

Marketing, , , Marketing, Managers, Training

#### **Example**

Marketing,,,Managers,Marketing,Training

If you do not want to update Other Pickup Group member, do not include the delimiter (a comma). Use the following format:

### **Related Topics**

[Related](#page-39-1) Topics, on page 40

# <span id="page-29-0"></span>**Create Text-Based CSV File for Remote Destination Profile**

Instead of using the BAT spreadsheet for data input when you are adding Remote Destination Profiles (RDPs), you can create the comma-separated values (CSV) file by using lines of ASCII text with values separated by commas. You can use a text editor such as Notepad++.

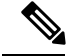

Cisco recommends uploading Text-Based CSV files saved in the UTF-8 format only, as characters other than ASCII characters can be stored in this format. Using a text editor, such as Notepad++, you can select encoding as UTF-8 without Byte Order Mark (BOM) from the Encoding drop-down. Text-Based CSV files saved in formats other than UTF-8 may render garbled when downloaded from Cisco Unified Communications Manager. **Note**

### **Procedure**

**Step 1** Open a text editor or any application that allows you to export or create a text-based CSV file.

**Step 2** Use a separate line to enter the values for each RDP that you want to add to Cisco Unified Communications Manager. Keep in mind the following rules when you create the CSV data file.

- Always include comma separators, even if a field is blank.
- Specify the user ID if the RDP is to be associated to a user.
- Consider Directory Number fields as optional only when you are creating the CSV file for use with a BAT template that has no lines. If lines are configured on the BAT RDP template, you must supply directory numbers in the CSV file for each RDP.
- An error occurs when you insert a CSV file with blank lines.
- **Step 3** While saving your CSV file, choose to save it as UTF-8 encoded. In Notepad++, you can select encoding as UTF-8 without Byte Order Mark (BOM) from the Encoding drop-down.

## **What to do next**

Upload the CSV file to the first node of Cisco Unified Communications Manager.

## **Related Topics**

[Upload](cucm_b_bulk-administration-guide-1251su2_chapter2.pdf#nameddest=unique_61) File to Server

# <span id="page-30-0"></span>**Creating Text-Based CSV File for Phone Migration**

Instead of using the BAT spreadsheet for data input when you are migrating phones, you can create the comma-separated values (CSV) file by using lines of ASCII text with values separated by commas. You can use a text editor such as Notepad++.

**Note**

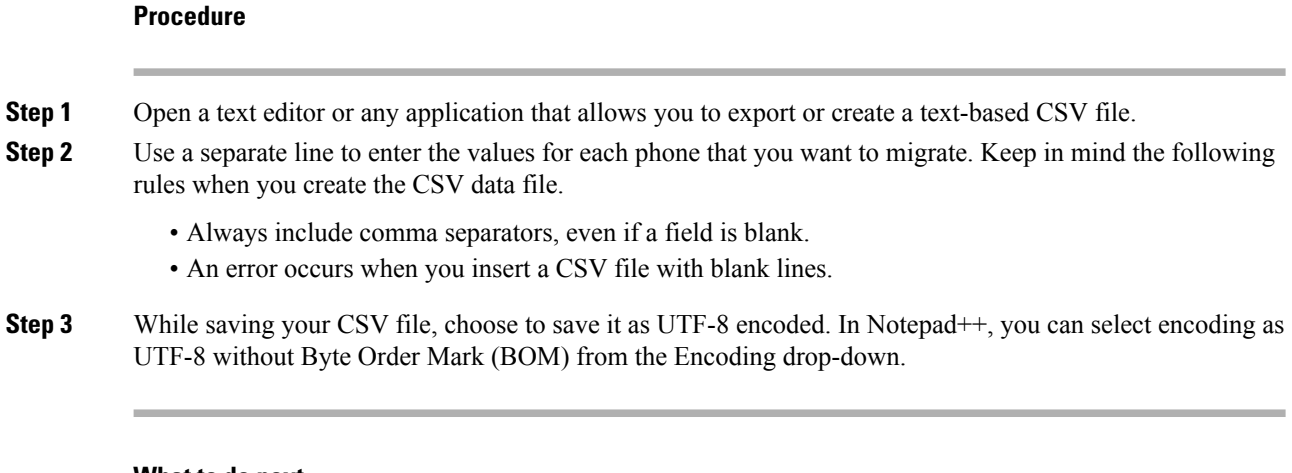

#### **What to do next**

Upload the CSV file to the first node of Cisco Unified Communications Manager.

#### **Related Topics**

[Upload](cucm_b_bulk-administration-guide-1251su2_chapter2.pdf#nameddest=unique_61) File to Server

# **Phone Migration File Format**

The following sample format and example shows the fields, field length, and whether the field is optional or mandatory for a text-based CSV file for phone migration.

Old Device Name(Mandatory, 1 to 50 characters),New Device MAC Address(Mandatory, 12 characters)Description(Optional, 1 to 50 characters).

#### **Sample**

Old Device Name,New Device MAC Address,Description

```
SEP123456789012,123333789012,Marketing
```
# <span id="page-31-0"></span>**Create Text-Based CSV File for IME Trusted Element Configuration**

Instead of using the BAT spreadsheet for data input when you are inserting IME Trusted Element Configuration, you can create the comma-separated values (CSV) file by using lines of ASCII text with values separated by commas. You can use a text editor such as Notepad++.

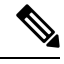

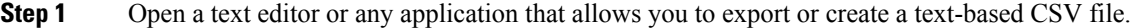

- **Step 2** Use a separate line to enter the values for each IME Trusted Element Configuration that you want to add. Keep in mind the following rules when you create the CSV data file.
	- Always include comma separators, even if a field is blank.
	- An error occurs when you insert a CSV file with blank lines.
- **Step 3** While saving your CSV file, choose to save it as UTF-8 encoded. In Notepad<sup>++</sup>, you can select encoding as UTF-8 without Byte Order Mark (BOM) from the Encoding drop-down.

## **What to do next**

Upload the CSV file to the first node server for Cisco Unified Communications Manager.

#### **Related Topics**

[Upload](cucm_b_bulk-administration-guide-1251su2_chapter2.pdf#nameddest=unique_61) File to Server

# **IME Trusted Element Configuration File Format**

The following sample format and example shows the fields, field length, and whether the field is optional or mandatory for a text-based CSV file for IME Trusted Element Configuration.

Name (Mandatory 1 to 50 characters), Description (Optional, 1 to128 characters), Element Type (Mandatory, 1 to 50 characters), Cisco IME Link Route Filter Group (Mandatory, 1 to 50 characters).

#### **Sample**

Name, Description, Element Type, Cisco IME Link Route Filter Group

Elem1, sample file, Prefix, grp1

# <span id="page-32-0"></span>**CreateText-BasedCSVFileforIMETrustedGroupConfiguration**

Instead of using the BAT spreadsheet for data input when you are inserting IME Trusted Group Configuration, you can create the comma-separated values (CSV) file by using lines of ASCII text with values separated by commas. You can use a text editor such as Notepad++.

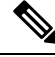

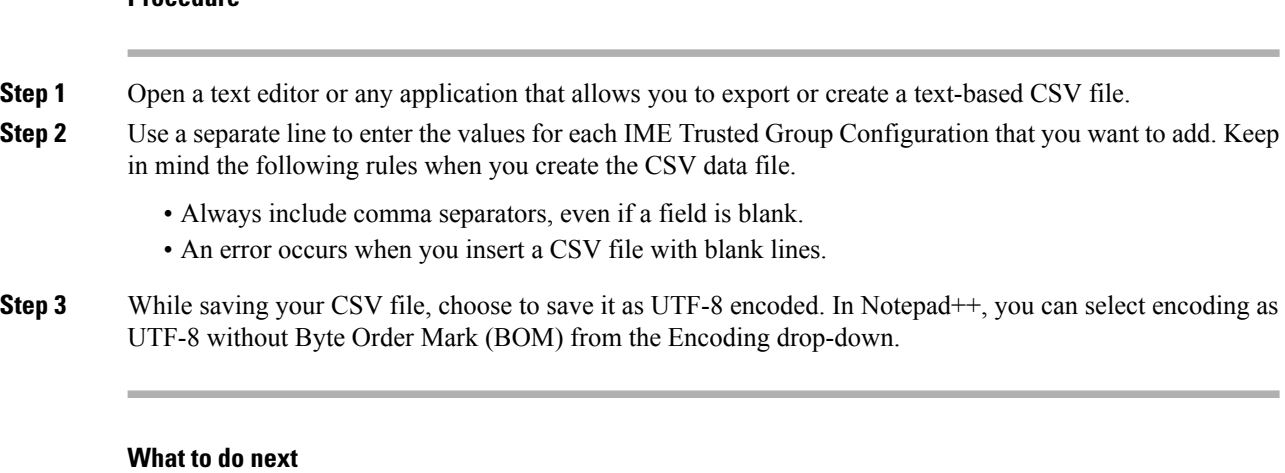

Upload the CSV file to the first node of Cisco Unified Communications Manager.

#### **Related Topics**

[Upload](cucm_b_bulk-administration-guide-1251su2_chapter2.pdf#nameddest=unique_61) File to Server

# **IME Trusted Element Configuration File Format**

The following sample format and example shows the fields, field length, and whether the field is optional or mandatory for a text-based CSV file for IME Trusted Group Configuration.

Name (Mandatory 1 to 50 characters), Description (Optional, 1 to128 characters), Element Type (Mandatory, 1 to 50 characters), Cisco IME Link Route Filter Group (Mandatory, T/F).

#### **Sample**

Name, Description, Trusted

grp1,sample\_file,t

# <span id="page-33-0"></span>**Create Text-Based CSV File for IME Enrolled Group Configuration**

Instead of using the BAT spreadsheet for data input when you are inserting IME Enrolled Group Configuration, you can create the comma-separated values (CSV) file by using lines of ASCII text with values separated by commas. You can use a text editor such as Notepad++.

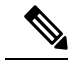

**Note**

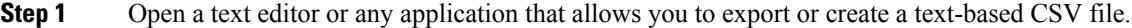

- **Step 2** Use a separate line to enter the values for each IME Enrolled Group Configuration that you want to add. Keep in mind the following rules when you create the CSV data file.
	- Always include comma separators, even if a field is blank.
	- An error occurs when you insert a CSV file with blank lines.
- **Step 3** While saving your CSV file, choose to save it as UTF-8 encoded. In Notepad<sup>++</sup>, you can select encoding as UTF-8 without Byte Order Mark (BOM) from the Encoding drop-down.

## **What to do next**

Upload the CSV file to the first node of Cisco Unified Communications Manager.

#### **Related Topics**

[Upload](cucm_b_bulk-administration-guide-1251su2_chapter2.pdf#nameddest=unique_61) File to Server

# **IME Enrolled Group Configuration File Format**

The following sample format and example shows the fields, field length, and whether the field is optional or mandatory for a text-based CSV file for IME Enrolled Group Configuration.

Group Name (Mandatory 1 to 50 characters), Description (Optional, 1 to128 characters), Fallback Profile (Optional, 1 to 50 characters), All Patterns In Group Are Aliases (Optional, T/F).

#### **Sample**

Group Name, Description,Fallback Profile, All Patterns In Group Are Aliases

Enrol grp1, sample file, profile1, t

# <span id="page-34-0"></span>**Create Text-Based CSV File for IME Exclusion Group Configuration**

Instead of using the BAT spreadsheet for data input when you are inserting IME Exclusion Group Configuration, you can create the comma-separated values (CSV) file by using lines of ASCII text with values separated by commas. You can use a text editor such as Notepad++.

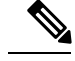

**Note**

- **Step 1** Open a text editor or any application that allows you to export or create a text-based CSV file.
- **Step 2** Use a separate line to enter the values for each IME Exclusion Group Configuration that you want to add. Keep in mind the following rules when you create the CSV data file.
	- Always include comma separators, even if a field is blank.
	- An error occurs when you insert a CSV file with blank lines.
- **Step 3** While saving your CSV file, choose to save it as UTF-8 encoded. In Notepad<sup>++</sup>, you can select encoding as UTF-8 without Byte Order Mark (BOM) from the Encoding drop-down.

## **What to do next**

Upload the CSV file to the first node of Cisco Unified Communications Manager. See the [Upload](cucm_b_bulk-administration-guide-1251su2_chapter2.pdf#nameddest=unique_61) File to [Server.](cucm_b_bulk-administration-guide-1251su2_chapter2.pdf#nameddest=unique_61)

#### **Related Topics**

[Upload](cucm_b_bulk-administration-guide-1251su2_chapter2.pdf#nameddest=unique_61) File to Server

# **IME Exclusion Group Configuration File Format**

The following sample format and example shows the fields, field length, and whether the field is optional or mandatory for a text-based CSV file for IME Exclusion Group Configuration.

Group Name (Mandatory 1 to 50 characters), Description (Optional, 1 to128 characters).

#### **Sample**

Name,Description Exclu grp1, sample file

# <span id="page-35-0"></span>**Create Text-Based CSV File for Fallback Profile Configuration**

Instead of using the BAT spreadsheet for data input when you are inserting Fallback Profile Configuration, you can create the comma-separated values (CSV) file by using lines of ASCII text with values that are separated by commas. You can use a text editor such as Notepad++.

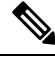

**Note**

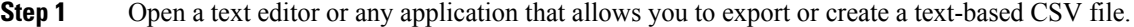

- **Step 2** Use a separate line to enter the values for each Fallback Profile Configuration that you want to add. Keep in mind the following rules when you create the CSV data file.
	- Always include comma separators, even if a field is blank.
	- An error occurs when you insert a CSV file with blank lines.
- **Step 3** While saving your CSV file, choose to save it as UTF-8 encoded. In Notepad<sup>++</sup>, you can select encoding as UTF-8 without Byte Order Mark (BOM) from the Encoding drop-down.

## **What to do next**

Upload the CSV file to the first node of Cisco Unified Communications Manager.

#### **Related Topics**

[Upload](cucm_b_bulk-administration-guide-1251su2_chapter2.pdf#nameddest=unique_61) File to Server

# **Fallback Profile Configuration File Format**

The following sample format and example shows the fields, field length, and whether the field is optional or mandatory for a text-based CSV file for Fallback Profile Configuration.

Name (Mandatory, 1 to 50 characters), Description (Optional, 1 to128 characters), Advertised Fallback Directory E.164 Number (Optional, 1 to16 characters), Fallback Qos Sensitivity Level (Mandatory, 1 to 2 characters), Fallback Call CSS (Mandatory, 1 to2 characters), Fallback Call Answer Timer (Mandatory, 1 to2 characters), Fallback Directory Number Partition (Mandatory, 1 to 50 characters), Fallback Directory Number (Mandatory, 1 to 50 characters), Number of Digits for Caller Id Partial Match (Mandatory, 1 to 2 characters).

#### **Sample**

Name,Description,Advertised Fallback Directory E.164 Number, Fallback Qos Sensitivity Level, Fallback Call CSS, Fallback Call Answer Timer, Fallback Directory Number Partition, Fallback Directory Number, Number of Digits for Caller Id Partial Match.

profile1, sample file, +91233232, 1, Trunk Reroute Calling Search Space, 2, partition1,1212, 1

# <span id="page-36-0"></span>**Create Text-Based CSV File for End User CAPF Profile**

Instead of using the BAT spreadsheet for data input when you are inserting end user CAPF profiles, you can create the comma-separated values (CSV) file by using lines of ASCII text with values separated by commas. You can use a text editor such as Notepad++.

Cisco recommends uploading Text-Based CSV files saved in the UTF-8 format only, as characters other than ASCII characters can be stored in this format. Using a text editor, such as Notepad++, you can select encoding as UTF-8 without Byte Order Mark (BOM) from the Encoding drop-down. Text-Based CSV files saved in formats other than UTF-8 may render garbled when downloaded from Cisco Unified Communications Manager. **Note**

#### **Procedure**

**Step 1** Open a text editor or any application that allows you to export or create a text-based CSV file.

- **Step 2** Use a separate line to enter the values for each end user CAPF profile that you want to add. Keep in mind the following rules when you create the CSV data file:
	- Always include comma separators, even if a field is blank.
	- An error occurs when you insert a CSV file with blank lines.
- **Step 3** While saving your CSV file, choose to save it as UTF-8 encoded. In Notepad<sup>++</sup>, you can select encoding as UTF-8 without Byte Order Mark (BOM) from the Encoding drop-down.

#### **What to do next**

Upload the CSV file to the first node of Cisco Unified Communications Manager.

## **Related Topics**

[Upload](cucm_b_bulk-administration-guide-1251su2_chapter2.pdf#nameddest=unique_61) File to Server

# **End User CAPF Profile File Format**

The following sample format and example shows the fields, field length, and whether the field is optional or mandatory for a text-based CSV file for end user CAPF profile.

Instance ID (Mandatory, 1 to 132 characters), End User ID (Mandatory, 1 to 128 characters), Certificate Operation (Mandatory, 1 to 100 characters), Authentication Mode (Mandatory, 1 to 100 characters), Authentication String (Optional, 1 to 50 characters), Key Size (Mandatory, 1 to 4 characters), Operation Completes By (Mandatory, 1 to 15 characters)

### **Sample**

Instance ID, End User ID, Certificate Operation, Authentication Mode, Authentication String, Key Size, Operation Completes By

```
11,user,No Pending Operation,By Existing Certificate (precedence to
LSC),1234567,512,2010:1:21:12
```
# <span id="page-38-0"></span>**Create Text-Based CSV File for Mobility Profile**

Instead of using the BAT spreadsheet for data input when you are inserting mobility profiles, you can create the comma-separated values (CSV) file by using lines of ASCII text with values that are separated by commas. You can use a text editor such as Notepad<sup>++</sup>.

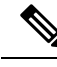

**Note**

Cisco recommends uploading Text-Based CSV files saved in the UTF-8 format only, as characters other than ASCII characters can be stored in this format. Using a text editor, such as Notepad++, you can select encoding as UTF-8 without Byte Order Mark (BOM) from the Encoding drop-down. Text-Based CSV files saved in formats other than UTF-8 may render garbled when downloaded from Cisco Unified Communications Manager.

#### **Procedure**

**Step 1** Open a text editor or any application that allows you to export or create a text-based CSV file.

- **Step 2** Use a separate line to enter the values for each mobility profile that you want to add. Keep in mind the following rules when you create the CSV data file:
	- Always include comma separators, even if a field is blank.
	- An error occurs when you insert a CSV file with blank lines.
- **Step 3** While saving your CSV file, choose to save it as UTF-8 encoded. In Notepad++, you can select encoding as UTF-8 without Byte Order Mark (BOM) from the Encoding drop-down.

### **What to do next**

Upload the CSV file to the first node of Cisco Unified Communications Manager.

### **Related Topics**

[Upload](cucm_b_bulk-administration-guide-1251su2_chapter2.pdf#nameddest=unique_61) File to Server

# **Mobility Profile File Format**

The following sample format and example shows the fields, field length, and whether the field is optional or mandatory for a text-based CSV file for Mobility Profile.

Mobility Profile Name (Mandatory, 1 to 50 characters), Description (Optional, 1 to128 characters), Service Access Number (Optional, 1 to 50 characters), Enterprise Feature Access Number/Partition (Optional, 1 to 50 characters), Callback Caller ID (Optional, 1 to 50 characters), Mobile Client Calling Option (Mandatory, 1 to 50 characters).

## **Sample**

Mobility Profile Name,Description,Service Access Number,Enterprise Feature Access Number/Partition,Callback Caller Id,Mobile Client Calling Option

MoProfile1,testexport,2323,123456 in part1,33,Dial via Office Reverse

# <span id="page-39-0"></span>**Create Text based CSV file for Infrastructure Devices**

You can create a CSV text file for Infrastructure Devices using a text editor, such as Notepad++.

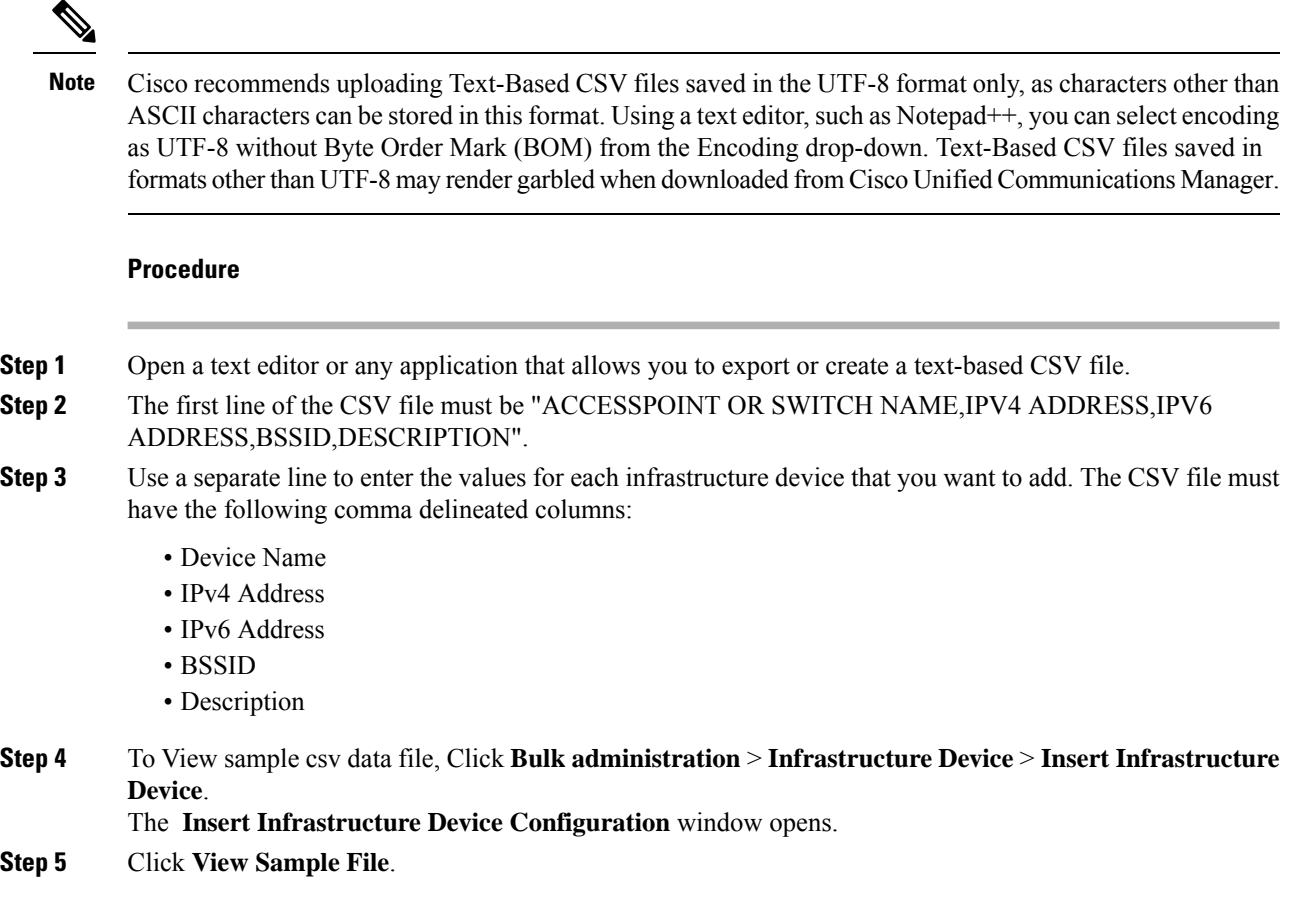

# <span id="page-39-1"></span>**Related Topics**

- Create [Text-Based](#page-1-0) CSV File for Phones, on page 2
- Create [Text-Based](#page-6-0) CSV User File, on page 7
- Create [Text-Based](#page-9-0) CSV File for User Device Profile, on page 10
- Create Text-Based CSV File for Cisco Unified CM Assistant [Manager-Assistant](#page-12-0) Associations, on page [13](#page-12-0)
- Create [Text-Based](#page-13-0) CSV File for Cisco VG200 Gateways, on page 14
- Create [Text-Based](#page-22-0) CSV File for Cisco Catalyst 6000 FXS Ports, on page 23
- Create Custom [Text-Based](#page-25-0) CSV Files for Client Matter Codes and Forced Authorized Codes, on page [26](#page-25-0)
- Create [Text-Based](#page-28-0) CSV File for Call Pickup Groups, on page 29
- Create Text-Based CSV File for Remote [Destination](#page-29-0) Profile, on page 30
- Creating [Text-Based](#page-30-0) CSV File for Phone Migration, on page 31
- Create Text-Based CSV File for IME Trusted Element [Configuration,](#page-31-0) on page 32
- Create Text-Based CSV File for IME Enrolled Group [Configuration,](#page-33-0) on page 34
- Create Text-Based CSV File for IME Exclusion Group [Configuration,](#page-34-0) on page 35
- Create Text-Based CSV File for Fallback Profile [Configuration,](#page-35-0) on page 36
- Create [Text-Based](#page-36-0) CSV File for End User CAPF Profile, on page 37
- Create [Text-Based](#page-38-0) CSV File for Mobility Profile, on page 39

ш

 $\mathbf{l}$